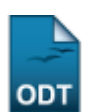

# **Excluir Registro de Atividade**

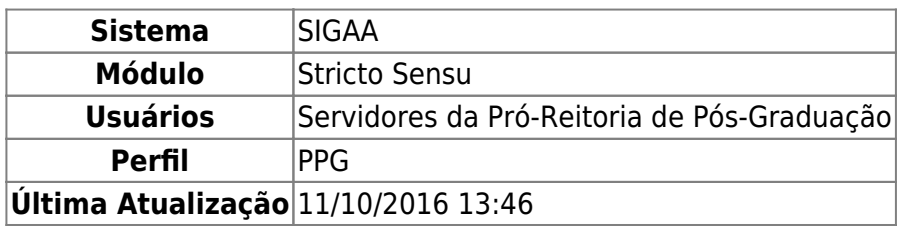

Esta funcionalidade permite que os Gestores do Programa de Pós-Graduação excluam o vínculo ou matrícula dos discentes em determinadas atividades.

Para tanto, acesse o SIGAA → Módulos → Stricto Sensu → Vínculo/Matrículas → Registro de Atividades  $\rightarrow$  Excluir.

O sistema exibirá a seguinte página:

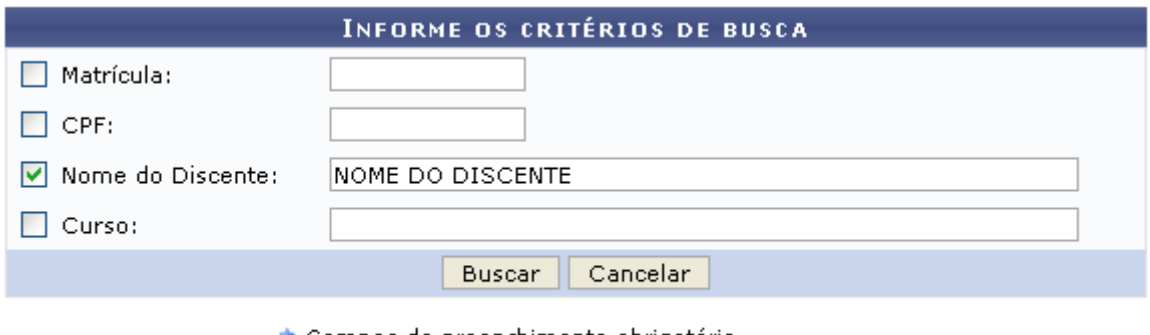

★ Campos de preenchimento obrigatório.

#### **Stricto Sensu**

Para retornar ao menu inicial do módulo clique em **Stricto Sensu. Essa ação será válida em todas as** telas que a apresentar.

O usuário deverá informar um ou mais dos itens abaixo para realizar a busca:

- Matrícula: Informe o número de matrícula do discente que deseja buscar;
- CPF: Digite o número do CPF do discente;
- Nome do Discente: Informe o nome do aluno a ser buscado;
- Curso: Corresponde ao curso que o aluno frequenta.

Caso deseje desistir da operação, clique em *Cancelar*. Aparecerá, então, uma caixa de diálogo para que seja validada a decisão. Isso se repetirá todas as vezes em que esse comando for acionado.

Para prosseguir, clique em *Buscar*. Utilizamos como exemplo o critério Nome do Discente. A seguinte tela será exibida:

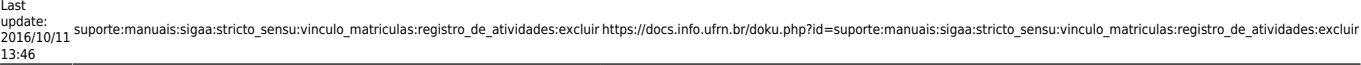

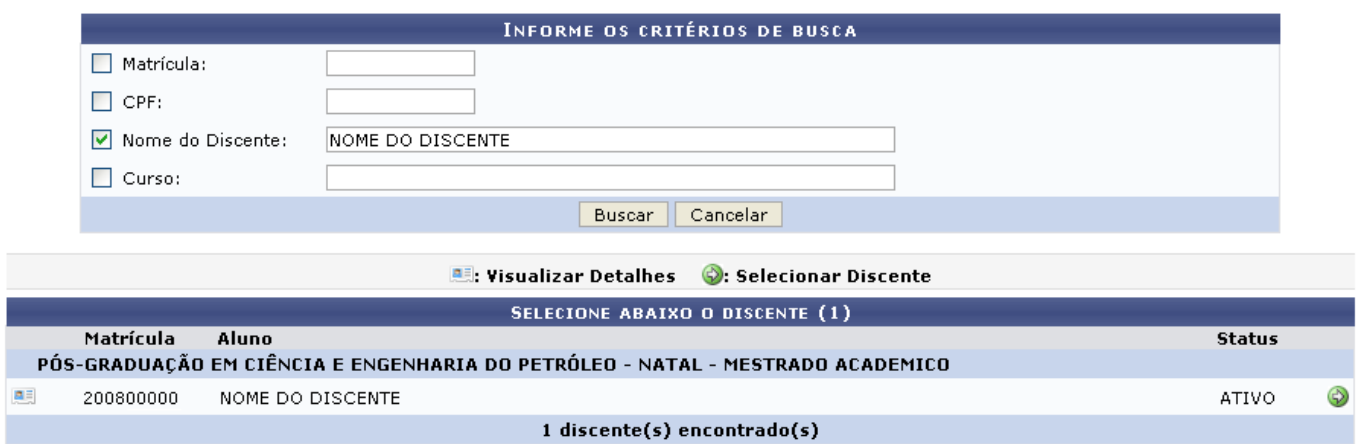

Para Visualizar Detalhes, clique em **...** A tela será carregada com a imagem:

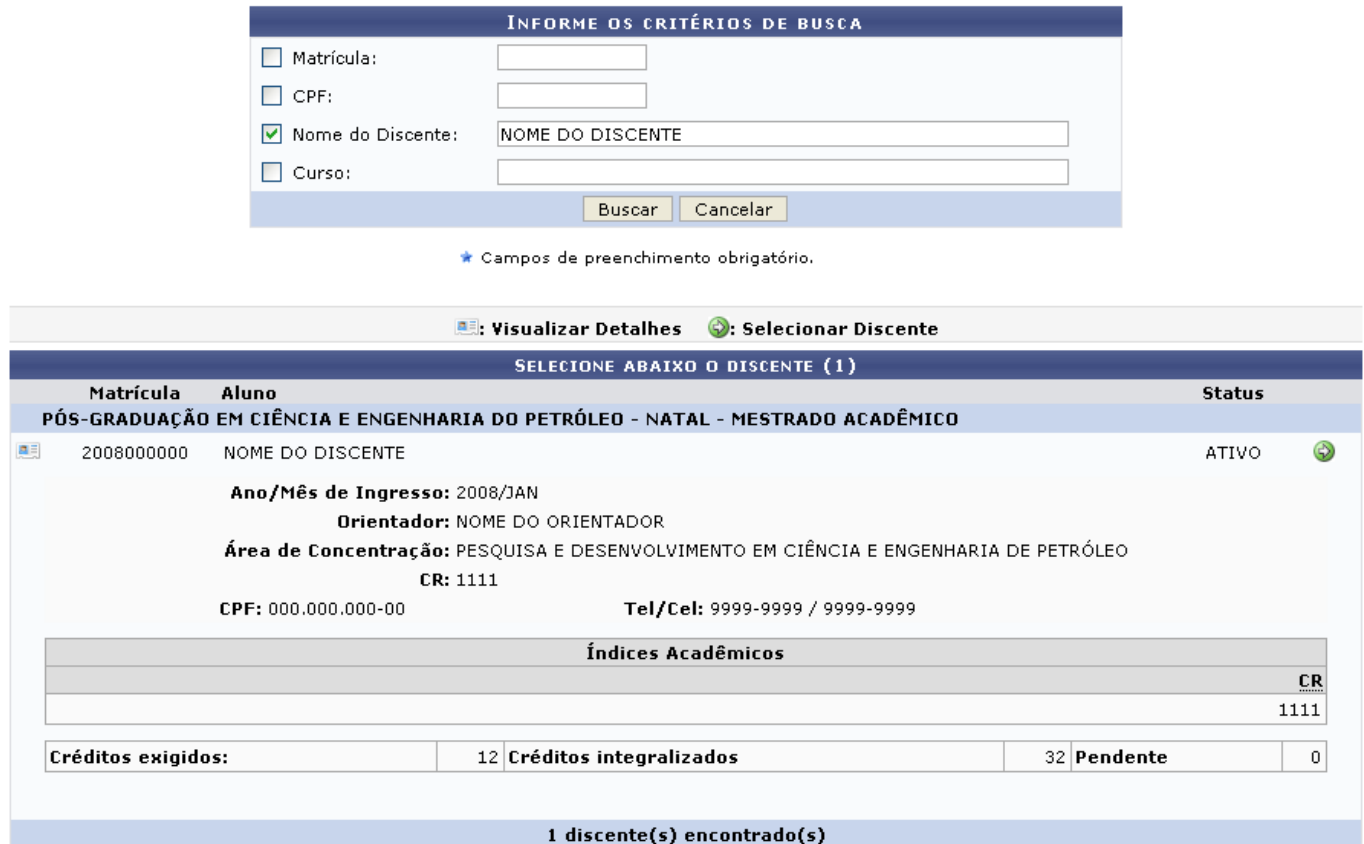

ParaSelecionar Discente, clique em  $\bullet$ . A página será carregada com a tela abaixo:

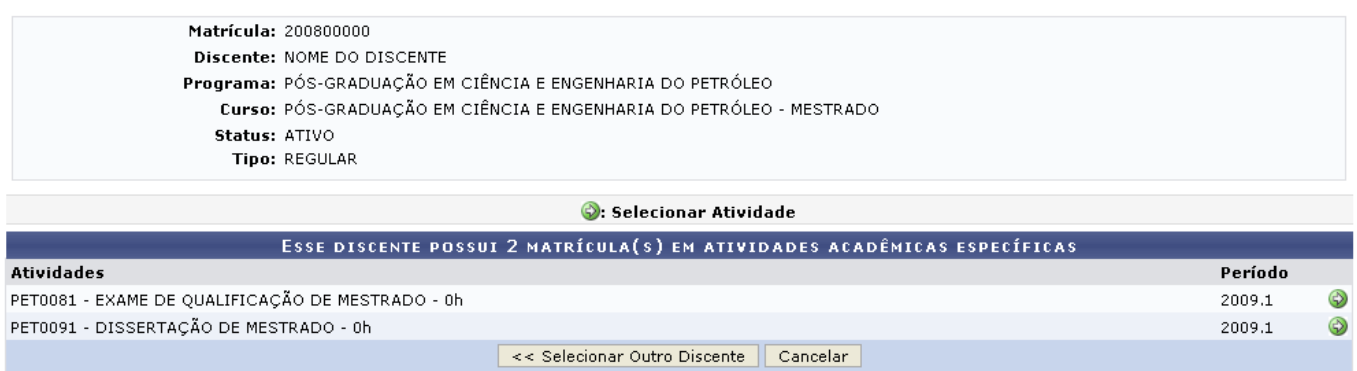

## Para realizar uma nova busca, clique em *Selecionar Outro Discente*.

Para prosseguir, selecione uma atividade acadêmica específica, clicando no ícone [.](https://docs.info.ufrn.br/lib/exe/detail.php?id=suporte%3Amanuais%3Asigaa%3Astricto_sensu%3Avinculo_matriculas%3Aregistro_de_atividades%3Aexcluir&media=suporte:manuais:sigaa:stricto_sensu:alunos:outras_operacoes:screenshot008.png) Será, então, aberta a tela para a confirmação da exclusão:

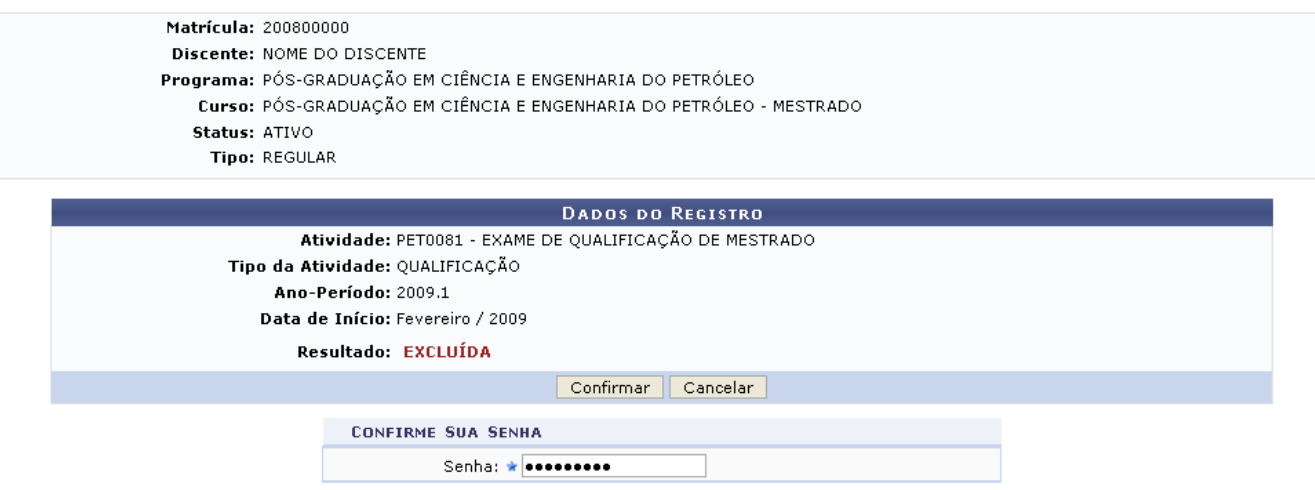

O usuário deverá informar sua Senha de acesso ao SIGAA e clicar em *Confirmar* para realizar a exclusão da atividade. Logo, a mensagem de sucesso será emitida:

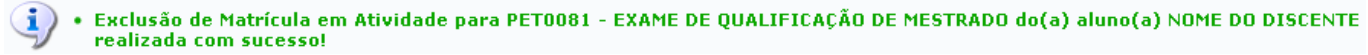

#### **Bom Trabalho!**

### **Manuais Relacionados**

- [Consolidar Atividade](https://docs.info.ufrn.br/doku.php?id=suporte:manuais:sigaa:stricto_sensu:vinculo_matriculas:registro_de_atividades:consolidar)
- [Renovar Matrícula em Atividade](https://docs.info.ufrn.br/doku.php?id=suporte:manuais:sigaa:stricto_sensu:vinculo_matriculas:registro_de_atividades:renovar_matricula)
- [Validar Atividade](https://docs.info.ufrn.br/doku.php?id=suporte:manuais:sigaa:stricto_sensu:vinculo_matriculas:registro_de_atividades:validar)
- [Matricular em Atividade](https://docs.info.ufrn.br/doku.php?id=suporte:manuais:sigaa:stricto_sensu:vinculo_matriculas:registro_de_atividades:matricular)

[<< Voltar - Manuais do SIGAA](https://docs.info.ufrn.br/doku.php?id=suporte:manuais:sigaa:stricto_sensu:lista)

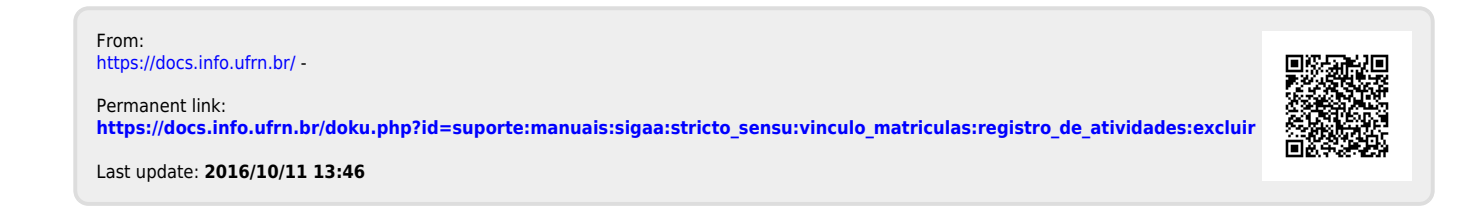